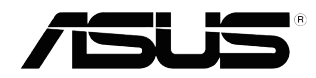

# **VS197/VS198** 시리즈 **LCD** 모니터

## 사용 설명서

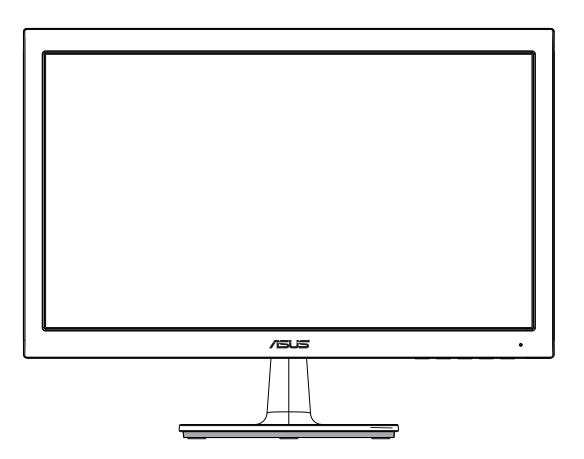

#### 목차

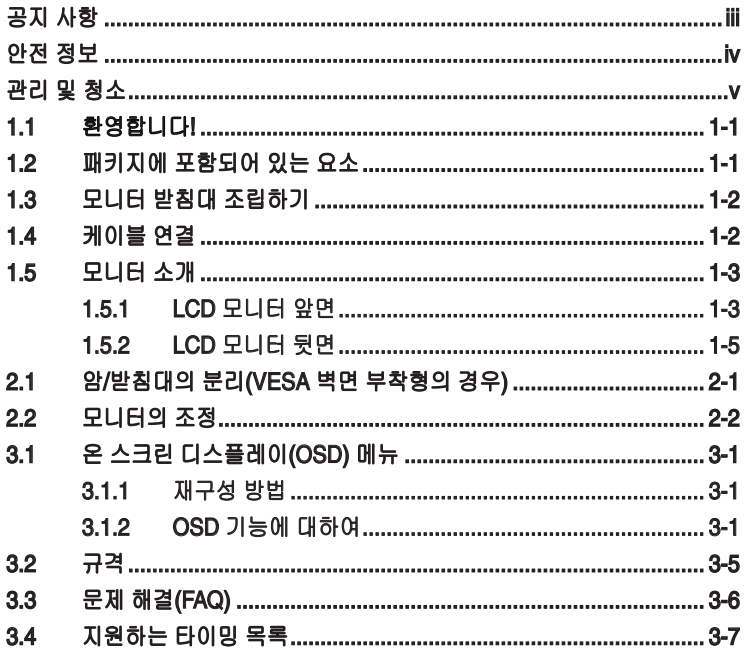

Copyright © 2012 ASUSTeK COMPUTER INC. 모든 권리는 당사가 소유합니다.

ASUSTeK COMPUTER INC. ("ASUS")의 명시적 서면 승인을 얻지 않을 경우, 백업을 위해 구매자가 보관하는 문서를 제외하고, 이 설명서와 이 설명서에서 설명된 제품과 소프트웨어의 어떤 부분도 어떤 형태로든 또는 어떤 방식으로든 복제, 전송, 필사될 수 없고, 검색 시스템에 저장될 수 없으며 어떤 언어로든 번역될 수 없습니다.

다음의 경우 제품 보증 또는 서비스가 연장되지 않습니다. (1) ASUS로부터 수리, 변경 또는 교체에 서면<br>허가가 없는 상태에서 제품을 수리, 변경 또는 교체하거나 (2) 제품의 일련 번호가 지워지거나 없어진 경우

**ASUS**는 이 설명서를 상품성 또는 특정 목적에 대한 적합성에 대한 묵시적 보증 또는 조건을 포함하여 어떤<br>종류의 명시적 또는 묵시적 보증도 없이 "있는 그대로" 제공합니다. 어떤 경우에도 **ASUS,** 그 중역, 간부,<br>직원 또는 대리점은 이 설명서 또는 제품의 일체의 결함 또는 오류로 인한 어떤 간접적, 특수한, 우발적 또는<br>결과적 손해(이윤 손실, 사업 손실, 사용 손실 또는 데이터

이 설명서에 포함된 규격과 정보는 참고용으로만 제공되며, 예고 없이 언제든지 변경될 수 있으며<br>따라서 **ASUS**의 약속으로 해석되면 안 됩니다**. ASUS는** 이 설명서와 이 설명서에서 설명되는 제품과<br>소프트웨어에서 나타날 수 있는 일체의 오류 또는 부정확함에 대해서 어떤 책임도 지지 않습니다.

이 설명서에 나와 있는 제품 이름과 회사 이름은 각 회사의 등록 상표 또는 저작권일 수도 있고 아닐 수도 있으며, 권리 침해에 대한 의도가 없이 식별 또는 설명을 위해서만 사용되며, 또한 소유자에게 이롭게 사용됩니다.

## 공지 사항

#### 연방통신위원회 고지사항

이 장치는 FCC 규약 15 부를 준수합니다 . 다음 두 가지 조건에 따라 동작합니다 :

- 이 장치는 유해 간섭을 유발하지 않을 수도 있습니다.
- 이 장치는 원하지 않는 동작을 유발할 수도 있는 간섭을 포함하여 수신된 모든 간섭을 수용해야 합니다.

이 장치는 FCC 규약 15 부에 의거하여 시험을 통해 클래스 B 디지털 장치의 기준을 준수하는 것으로 밝혀졌습니다 . 이 기준은 주거용 건물에서 유해 간섭에 대한 적절한 보호를 제공하기 위한 기준입니다 . 이 장치는 무선 주파수 에너지를 생성하고 , 사용하고 , 또한 방사할 수 있으며 , 제조 업체의 지침에 따라 설치 및 사용되지 않을 경우 무선 통신에 대한 유해 간섭을 유발할 수 있습니다 . 그러나 특정 설치 장소에서 간섭이 발생하지 않는다는 보장은 없습니다 . 이 장치가 라디오 수신 또는 TV 수신에 대한 유해 간섭을 유발하는 경우 ( 유해 간섭 유발 여부는 이 장치를 껐다 켜서 확인할 수 있음 ) 사용자는 다음 조치들 가운데 하나 또는 그 이상을 이용하여 간섭을 제거해야 합니다 .

- 수신 안테나의 방향 또는 위치를 변경합니다.
- 장치와 수신기 사이의 거리를 늘입니다.
- 장치를 수신기가 연결된 회로와 다른 회로의 콘센트에 연결합니다.
- 대리점 또는 경험 많은 라디오/TV 기술자에게 도움을 요청합니다.

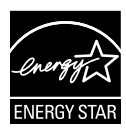

Energy Star® 파트너로서 저희 회사의 제품은 에너지 효율에 대한 Energy Star ®의 지침을 만족시킵니다 .

#### 캐나다 통신부 선언**(Canadian Department of Communications Statement)**

이 디지털 기기는 캐나다 통신부의 무선 간섭 규정 (Radio Interference Regulations) 에서 제시하는 디지털 장치로부터의 무선 잡음 방출에 대한 클래스 B 제한을 준수합니다 .

이 클래스 B 디지털 장치는 캐나다 ICES-003 을 준수합니다 .

## 안전 정보

- 모니터를 설정하기 전에 패키지와 함께 제공되는 모든 문서를 주의 깊게 읽으십시오.
- 화제 또는 감전 위험을 방지하기 위해 모니터를 비 또는 습기에 절대로 노출시키지 마십시오.
- 모니터 캐비닛을 절대로 열지 마십시오. 모니터 내부에는 고압이 흘러 위험하므로 심각한 신체 부상을 초래할 수 있습니다.
- 전원 고장 장치가 고장난 경우 혼자서 수리하지 마십시오. 자격이 있는 서비스 기술자 또는 구입처에 연락하십시오.
- 제품을 사용하기 전에 모든 케이블이 올바르게 연결되고 전원 케이블이 손상되지 않았는지 확인하십시오. 손상을 발견한 경우, 대리점에 즉시 연락하십시오.
- 캐비닛 상단 또는 뒷면의 틈과 슬롯 구멍은 통풍을 위해 제공됩니다. 이 슬롯 구멍을 막지 마십시오. 적절한 통풍이 제공되지 않는 경우 난방기 또는 열원 근처에 이 제품을 놓지 마십시오.
- 모니터는 라벨에서 지시하는 종류의 전원을 사용하여 작동해야 합니다. 가정에서 사용하는 전원의 종류에 대해 확실히 알지 못하는 경우 대리점 또는 지역의 한전에 문의하십시오.
- 지역의 전력 표준을 준수하는 적당한 전력 플러그를 사용하십시오.
- 파워스트립 또는 전기 연결 코드에 지나친 부하가 걸리지 않도록 하십시오. 지나친 부하가 걸릴 경우 화재 또는 감전을 초래할 수 있습니다.
- 먼지, 습기 및 매우 높거나 낮은 온도를 피하십시오. 습기가 찰 수 있는 장소에 모니터를 놓지 마십시오. 안정된 표면에 모니터를 놓으십시오.
- 번개가 치거나 장기간 이용하지 않을 경우 플러그를 뽑아두십시오. 파워 서지(power surge)로 인한 손상으로부터 장비를 보호합니다.
- 모니터 캐비닛의 슬롯 구멍에 물체를 밀어 넎거나 액체를 흘리지 마십시오.
- 안전한 작동을 위해 모니터는 100 240 VAC 사이로 표시된 적절한 콘센트가 있는 UL 승인 컴퓨터에만 연결하여 사용하십시오.
- 모니터에서 기술적인 문제가 발생한 경우, 자격이 있는 서비스 기술자 또는 구매처에 문의하십시오.
- 소켓 콘센트는 장비 근처에 설치되어 쉽게 접근할 수 있어야 합니다.

## 관리 및 청소

- 모니터를 들어올리거나 다른 위치로 옮기기 전에 케이블과 전원 코드를 빼는 것이 좋습니다. 모니터를 어떤 위치에 놓을 때는 올바른 방법으로 들어올립니다. 모니터를 들어올리거나 옮길 때 모니터의 가장자리를 잡습니다. 디스플레이의 스탠드 또는 코드를 잡은 상태로 디스플레이를 들어올리지 마십시오.
- 청소. 모니터를 끄고 전원 코드를 뺍니다. 모니터 표면을 보풀 없는 비마모성 천으로 닦습니다. 눌어붙은 얼룩은 연성 세정제에 적신 천으로 제거할 수 있습니다.
- 알코올 또는 아세톤이 함유된 세정제를 사용하지 마십시오. LCD 에 사용되도록 지정된 세정제를 사용하십시오. 세정제를 화면에 직접 분사하지 마십시오. 모니터 내부로 흘러 들어 감전을 일으킬 수 있습니다.

#### 모니터에서 나타나는 다음 증상은 정상입니다**.**

- 형광 현상으로 인해 처음 사용하는 경우 화면이 깜박일 수 있습니다. 전원 스위치를 껐다가 다시 켜서 깜박임이 사라지는지 확인하십시오.
- 사용하는 데스크톱 컴퓨터에 따라 화면의 밝기가 다소 고르지 않을 수 있습니다.
- 같은 이미지를 수 시간 동안 표시할 경우, 이미지를 전환한 후 이전 화면의 잔상이 남을 수 있습니다. 화면이 천천히 회생되거나 전원 스위치를 몇 시간 동안 꺼둘 수 있습니다.
- 화면이 검게 변하거나 깜박일 경우 또는 더이상 작동하지 않는 경우 구입처 또는 서비스 센터에 수리를 요청하십시오. 혼자서 화면을 수리하지 마십시오.

#### 이 지침에서 사용하는 규칙

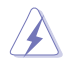

경고 : 작업을 수행하는 동안 신체의 부상을 방지하기 위한 정보

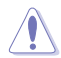

주의 : 작업을 수행하는 동안 구성 부품의 손상을 방지하기 위한 정보

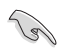

중요 : 작업을 수행하는 동안 준수해야 하는 정보

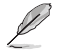

참고 : 작업의 수행에 도움이 되는 팁 또는 추가 정보

#### 추가 정보의 제공

추가 정보 또는 제품과 소프트웨어의 업그레이드를 위해 다음을 참조하십시오 .

#### **1. ASUS** 웹사이트

ASUS의 전세계 웹 사이트는 ASUS 하드웨어와 소프트웨어 제품에 대 해 업데이트된 정보를 제공합니다. **http://www.asus.com**을 참조하십 시오.

#### **2.** 관련 추가 문서

제품 패키지 이외에 대리점에서 관련 문서를 임의로 추가 제공할 수 있 습니다. 이들 문서는 표준 패키지의 일부가 아닙니다.

## **1.1** 환영합니다**!**

ASUS® VS197/VS198 시리즈 LCD 모니터를 구입해주셔서 감사합니다 !

ASUS 의 최신 와이드스크린 LCD 모니터는 더 생생하고 더 밝으며 더 넓은 화면과 시각적 만족을 제공하는 여러 가지 기능을 제공합니다 .

VS197/VS198 는 이러한 기능을 통해 편안하며 쾌적한 시각상의 만족을 제공합니다 .

## **1.2** 패키지에 포함되어 있는 요소

VS197/VS198 시리즈 LCD 패키지에 다음 항목이 들어있는지 확인하십시오 :

- LCD 모니터
- $\checkmark$  무니터 받침대
- $\checkmark$ 간편 시작 설명서
- $\checkmark$  1 x 전원 코드
- ✔ 1 x VGA 케이블
- 1 x DVI 케이블(VS197N, VS198N, VS197T, VS197TE 모델에서만 이용 가능)
- $\checkmark$  1 x 보증서
- $\checkmark$  오디오 케이블(VS197T, VS197TE 모델에서만 이용 가능)

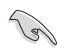

손상되거나 빠진 항목이 있는 경우 구입처에 바로 연락하십시오.

## **1.3** 모니터 받침대 조립하기

#### 모니터 받침대 조립 방법**:**

- 1. 받침대와 모니터 암을 연결하여 시계 방향으로 돌립니다. 받침대가 올바르게 연결되면 딸깍 소리가 납니다.
- 2. 모니터를 가장 사용하기 편한 각도로 조정합니다.

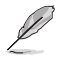

모니터 손상을 방지하기 위해 부드러운 천으로 테이블 표면을 덮도록 권장합니다.

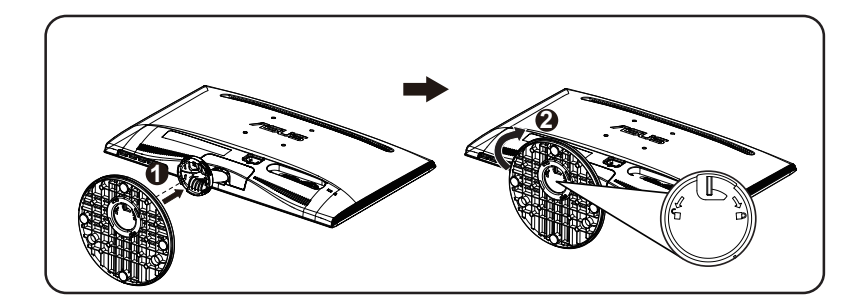

## **1.4** 케이블 연결

#### 케이블 연결 방법**:**

1.5.2 절 (1 - 5 페이지 ) 을 참고하여 케이블을 연결하십시오 .

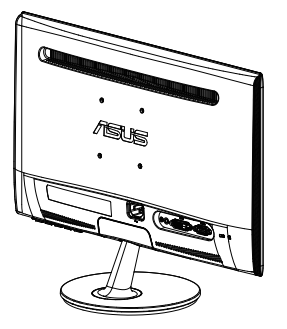

## **1.5** 모니터 소개

#### **1.5.1 LCD** 모니터 앞면

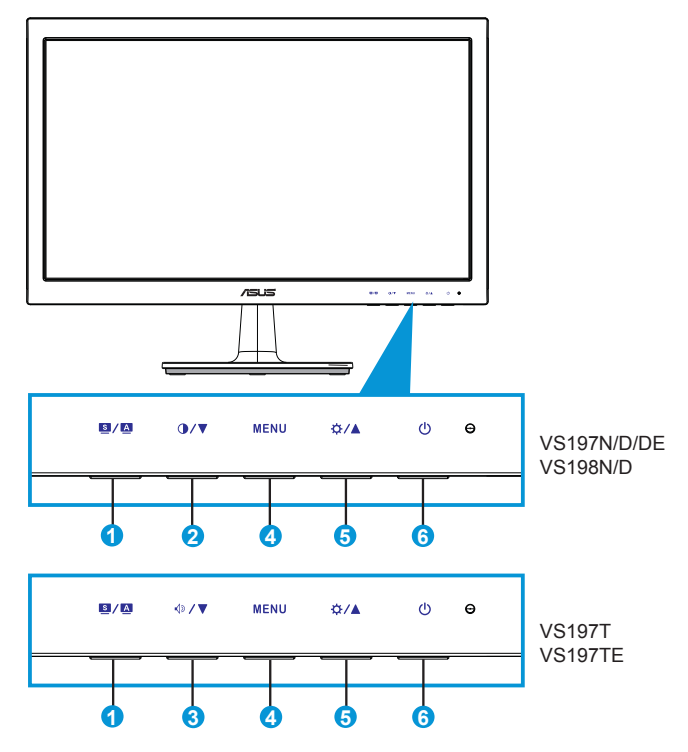

- $1.$   $\blacksquare$  /  $\blacksquare$   $\blacksquare$   $\blacksquare$ :
	- 이 버튼을 2-4초 동안 길게 누르면 이미지가 최적화된 위치, 클럭 및 위상으로 자동 조정됩니다(VGA 모드만 해당).
	- 이 바로 가기 키로 SPLENDID™ 비디오 향상 기술이 구현된 여섯 개의 동영상 사전 설정 모드(배경 모드, 표준 모드, 영화관 모드, 게임 모드, 나이트 뷰 모드, sRGB 모드) 사이에서 전환할 수 있습니다.
	- OSD 메뉴가 활성화되어 있으면 OSD 메뉴를 종료하거나 이전 메뉴로 돌아갑니다.
- 2.  $\mathbf{O}/\nabla$   $\mathbf{H}$   $\in$  :
	- 선택된 기능의 값을 낮추거나 다음 기능으로 이동하려면 이 버튼을 누릅니다.
	- 또한 이 바로 가기 키로 명암도 조정합니다.
- 3. < 3/▼ 버튼:
	- 선택된기능의값을낮추거나다음기능으로이동하려면이버튼을 누릅니다.
	- 또한이바로가기키로밝기를조정합니다.
- 4. 메뉴 버튼:
	- OSD 메뉴로 이동하려면 이 버튼을 누릅니다.
	- OSD가 활성화되어 있을 때 이 버튼을 눌러 강조 표시된 아이콘( 기능)을 실행/선택합니다.
- 5. ☆/▲베튼:
	- 선택된 기능의 값을 높이거나 다음 기능으로 이동하려면 이 버튼을 누릅니다.
	- 또한 이 바로 가기 키로 밝기도 조정합니다.
- 6. •• 선 전원 버튼/전력 표시기:
	- 이 버튼을 눌러 모니터를 켜거나 끕니다.
	- 전원 표시기의 색상 선명도는 아래 표에 나와 있습니다.

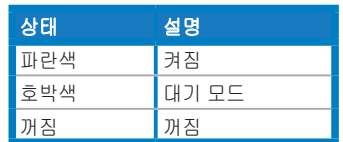

### **1.5.2 LCD** 모니터 뒷면

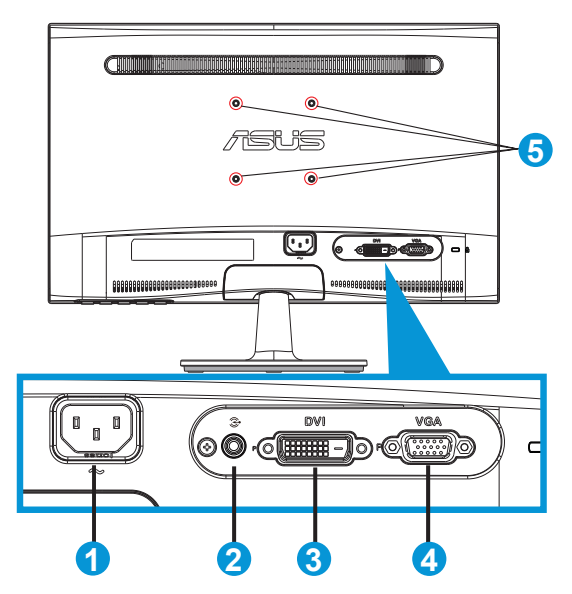

- 1. AC 입력
- 2. 라인 입력 포트(VS197T, VS197TE 모델에서만 이용 가능)
- 3. DVI 입력 (VS197N, VS198N, VS197T, VS197TE 모델에서만 이용 가능)
- 4. VCA 입력
- 5. VESA 월 마운트용 나사 구멍

## **2.1** 암**/**받침대의 분리**(VESA** 벽면 부착형의 경우**)**

VS197/VS198 시리즈 LCD 모니터의 탈부착형 받침대는 VESA 월 마운트를 위해서 특별히 고안된 것입니다 .

#### 암 **/** 받침대의 부착 방법 **:**

- 1. 정지 레버를 잡아당겨 시계 반대 방향으로 돌려 잠금 해제합니다.
- 2. 받침대를 모니터에서 분리합니다.
- 3. 손가락으로 받침대 목부분을 덮은 플레이트를 부드럽게 잡아당겨 벗깁니다. 스크루드라이버를 사용하여 모니터에 받침대를 고정하는 네 개의 나사를 풉니다.
- 4. 모니터에서 받침대를 분리합니다.

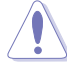

- 모니터 손상을 방지하기 위해 부드러운 천으로 테이블 표면을 덮도록 권장합니다.
	- 나사를 제거하는 동안 모니터의 받침대를 붙잡으십시오.

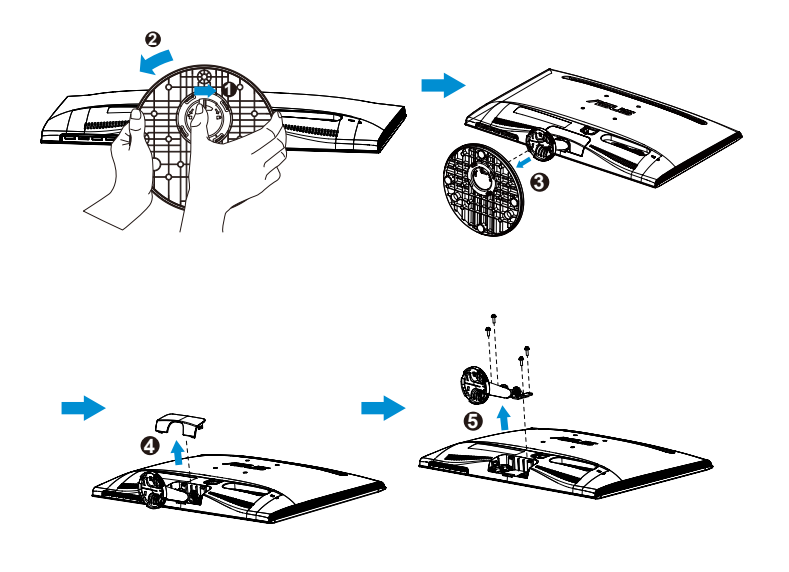

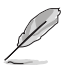

- VESA 벽면 부착형 키트(75 x 75 mm)는 별도로 판매합니다.
- 규격표에 나와 있는 모델에 따른 최소 중량/하중을 가진 UL 승인 월 마운트 브래킷을 사용하십시오(나사 크기: M4 x 10 mm).

## **2.2** 모니터의 조정

- 화면을 가장 편안하게 보려면 모니터 정면을 보고 모니터를 가장 편안한 각도로 조정하십시오.
- 받침대를 고정하여 모니터 각도를 변경할 때 모니터가 넘어지는 것을 방지합니다.
- 모니터의 각도를 -5˚ ~ 20˚ 사이에서 조정할 수 있습니다.

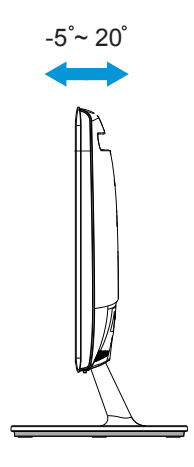

## **3.1** 온 스크린 디스플레이**(OSD)** 메뉴

#### **3.1.1** 재구성 방법

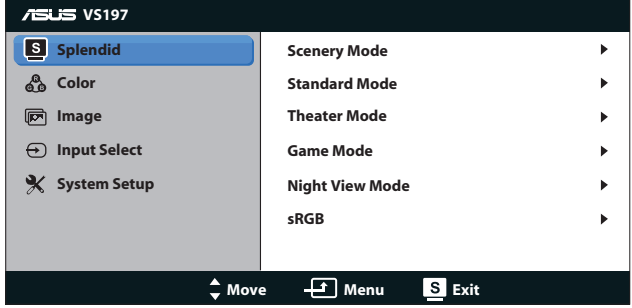

- 1. [MENU(메뉴)] 버튼을 눌러 OSD 메뉴를 활성화합니다.
- 2. ▼ 및 ▲을(를) 눌러 기능을 탐색합니다. [MENU(메뉴)] 버튼을 눌러 원하는 기능을 선택하여 활성화합니다. 선택한 기능에 하위 메뉴가 있는 경우 ▼ 및 ▲을(를) 다시 눌러 하위 메뉴 기능을 탐색합니다. [MENU(메뉴)] 버튼을 눌러 원하는 하위 메뉴 기능을 선택하여 활성화합니다.
- 3. ▼ 및 ▲을(를) 눌러 선택한 기능의 설정을 변경합니다.
- 4. OSD 메뉴를 종료하려면 버튼을 누릅니다. 다른 기능을 조정하려면 2단계와 3단계를 반복합니다.

#### **3.1.2 OSD** 기능에 대하여

#### **1. Splendid**

이 기능에는 기본 설정으로 선택할 수 있는 하위 기능이 6개 있습니다. 각 모드에는 설정을 선택하거나 사전 설정 모드로 돌아갈 수 있도록 리 셋 기능을 제공합니다.

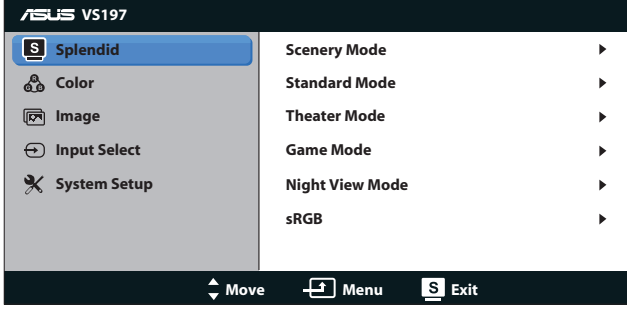

- **• Scenery Mode(**배경 모드**)**: SPLENDID™ Video Enhancement를 사용하여 나타내는 풍경 사진을 최상의 상태로 보여줍니다.
- **• Standard Mode(**표준 모드**)**: SPLENDID™ Video Enhancement 를 사용하여 편집하는 문서를 최상의 상태로 보여줍니다.
- **• Theater Mode(**영화관 모드**)**: SPLENDID™ Video Enhancement 를 사용하여 감상하는 영화를 최상의 상태로 보여줍니다.
- **• Game Mode(**게임 모드**)**: SPLENDID™ Video Enhancement를 사용하여 즐기는 게임을 최상의 상태로 보여줍니다.
- **• Night View Mode(**나이트 뷰 모드**)**: SPLENDID™ Video Enhancement를 사용하여 영화 또는 게임의 어두운 장면을 최상의 상태로 감상하거나 즐길 수 있습니다.
- **• sRGB**: PC의 사진과 그래픽을 보기 위한 최고의 선택입니다.

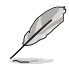

**Standard Mode(**표준 모드**)**에서, **Saturation(**채도**)**, **Skin Tone(**스킨 톤**)**, **Sharpness(**선명도**)**, **ASCR** 기능은 사용자가 구성할 수 없습니다. **sRGB**에서, **Brightness(**밝기**)**, **Contrast(**명암**)**, **Saturation(**채도**)**, **Color Temp.(**색온도**)**, **Skin Tone(**스킨 톤**)**, **Sharpness(**선명도**)**, **ASCR** 기능은 사용자가 구성할 수 없습니다.

#### **2. Color(**색상**)**

이 기능을 사용하여 좋아하는 이미지 색상을 선택합니다.

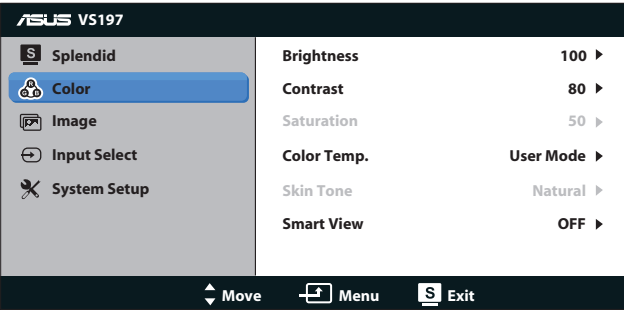

- **• Brightness(**밝기**)**: 조정 범위는 0 ~ 100입니다. 또한 버튼은 이 기능을 활성화하는 바로 가기 키입니다.
- **• Contrast(**콘트라스트**)**: 조정 범위는 0 ~ 100입니다. 또한 버튼은 이 기능을 활성화하는 바로 가기 키입니다.
- **• Saturation(**채도**)**: 조정 범위는 0 ~ 100입니다.
- **• Color Temp.(**색 조절**)**: 사전 설정한 세 가지 색상 모드(차가운 색, 중간, 따뜻한 색) 및 사용자 모드 하나를 제공합니다.
- **• Skin Tone(**스킨 톤**)**: 붉은색, 자연색, 노란색의 세 가지 색상 모드를 제공합니다.
- **• Smart View**: 모니터를 기울인 후에도 더욱 선명한 화면을 제공합니다.

**User Mode(**사용자 모드**)**에서, **R(**빨간색**)**, **G(**녹색**)**, **B(**파란색**)**는 사용자가 구성할 수 있으며 조정 범위는 0 ~ 100입니다.

#### **3. Image(**이미지**)**

이 기본 기능을 사용하여 이미지 Sharpness(선명도), Aspect Control (화면비율 제어), Position(위치)(VGA만 해당), Focus(초점)(VGA만 해 당)을 조정할 수 있습니다.

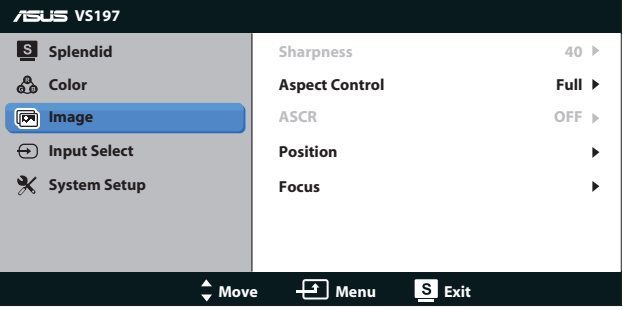

- **• Sharpness(**채도**)**: 영상 선명도를 조정합니다. 조정 범위는 0 ~ 100입니다(Splendid 메뉴에서 "Standard Mode(표준 모드)"를 선택하는 경우에만 이용 가능).
- **• Aspect Control(**화면 조절**)**: 화면비율을 "전체 화면", "4:3"으로 조정합니다.
- **• ASCR**: 동적 명암비 기능을 사용하거나 사용하지 않으려면 ON(켜짐) 또는 OFF(꺼짐)을 선택합니다. (ASCR: ASUS Smart Contrast Ratio(ASUS 스마트 명암비). "Standard Mode(표준 모드)"에서 비활성화.)
- **• Position(**위치**)**: 이미지의 수평 위치(H-Position)와 수직 위치 (V-Position)를 조정합니다. 조정 범위는 0 ~ 100입니다(VGA 입력의 경우에만 이용 가능).
- **• Focus(**포커스**)**: (Phase(위상))과 (Clock(클럭))을 조정하여 이미지의 수평선 노이즈와 수직선 노이즈를 줄입니다. 조정 범위는 0 ~ 100입니다(VGA 입력의 경우에만 이용 가능).

#### **4. Input Select(**입력 선택**)**

```
VGA, DVI 또는 중에서 입력 소스를 선택합니다.
```
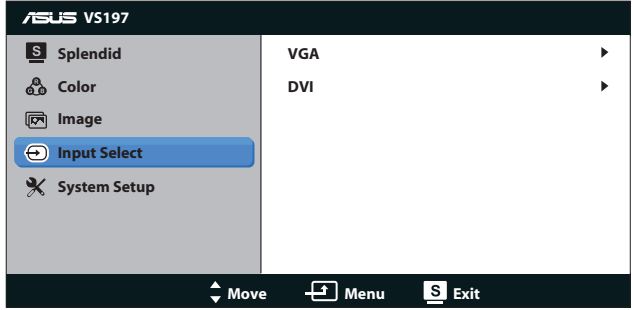

**• DVI**: VS197N, VS198N, VS197T, VS197TE 모델에서만 이용 가능.

#### **5. System Setup(**시스템 설정**)**

시스템 구성을 조정합니다.

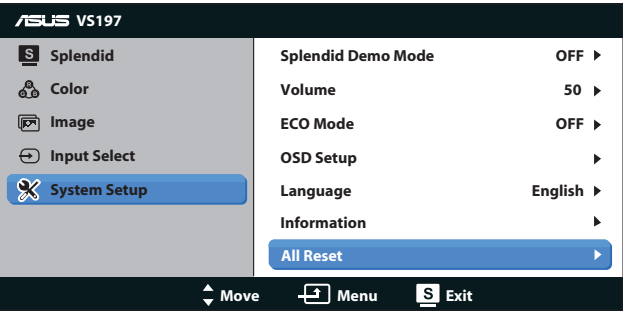

- **• Splendid Demo Mode**: Splendid 기능에 대한 데모 모드를 활성화합니다.
- **• Volume(**볼륨**)**:출력볼륨의수준을조정합니다.
- **• ECO Mode**: 절전 모드를 활성화합니다. (ECO가 ON(켜짐)으로 설정되면 일부 회색 레벨이 구별되지 않을 수 있습니다. Contrast Ratio(명암비)를 100으로 설정할 때보다 밝기가 더 낮습니다.)
- **• OSD Setup(OSD** 설정**)**: 수평 위치(H-Position), 수직 위치 (V-Position), OSD 종료 시간, DDD/CI, OSD 화면의 투명도를 조정합니다.
- **• Language(**언어**)**: OSD 언어를 선택합니다. English(영어), French(프랑스어), German(독일어), Spanish(스페인어), Italian(이탈리아어), Dutch(네덜란드어), Russian(러시아어), Traditional Chinese(번체), Simplified Chinese(간체), Japanese(일본어) 중에서 선택합니다.
- **• Information(**정보**)**: 입력 포트, 해상도, 수평 주파수, 수직 주파수, 모델 이름과 같은 모니터 정보를 표시합니다.
- **• All Reset(**모두 리셋**)**: "Yes(예)"를 선택하면 모든 설정이 공장 기본 상태로 되돌려집니다.

## **3.2** 규격

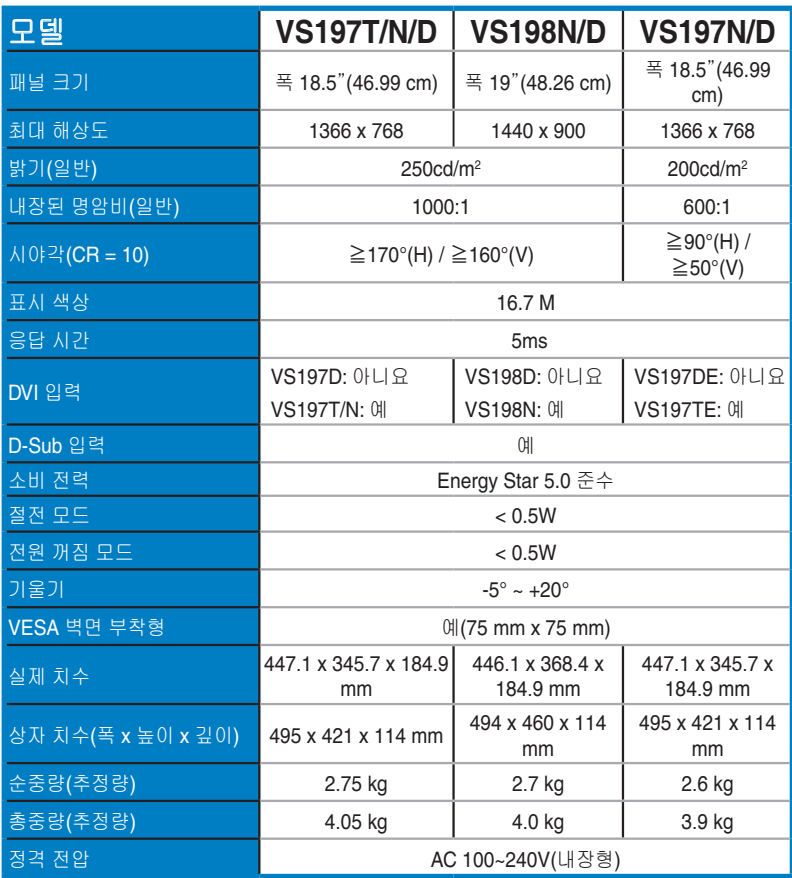

**\***규격은 통지 없이 변경될 수 있습니다**.**

## **3.3** 문제 해결**(FAQ)**

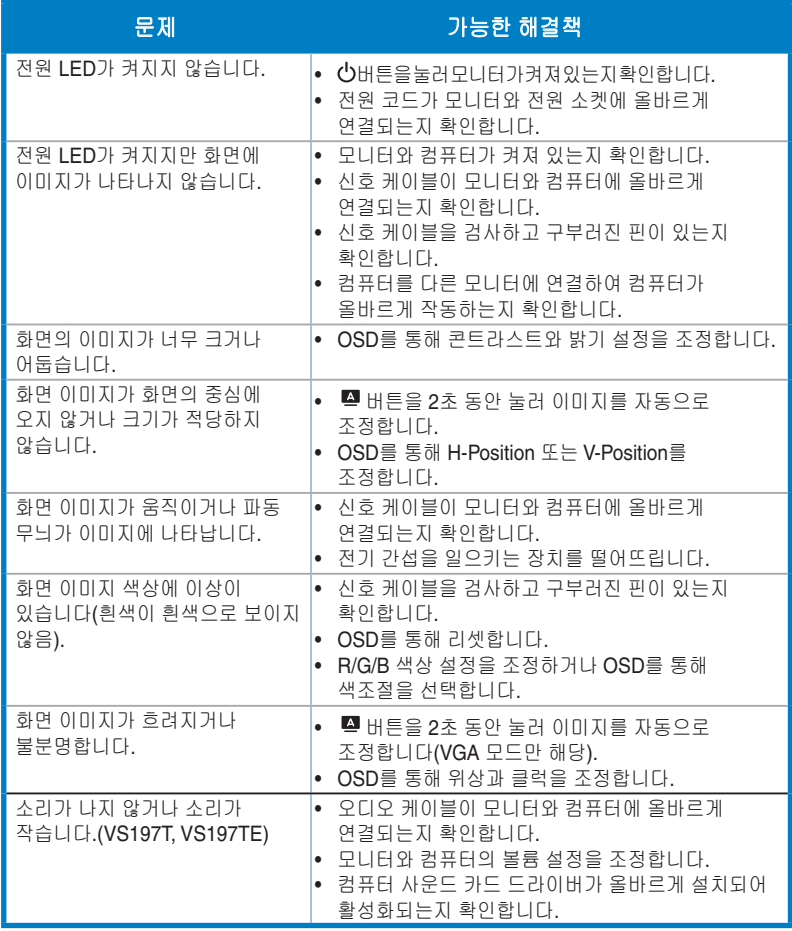

## **3.4** 지원하는 타이밍 목록

#### **VESA / IBM** 모드 지원 타이밍**(D-SUB, DVI-D** 입력**)**

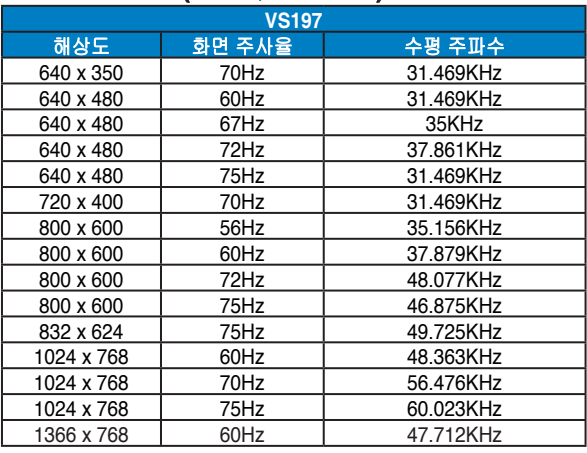

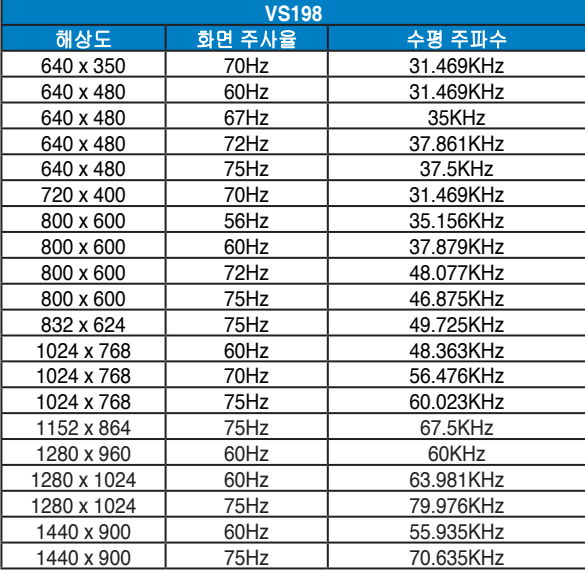

#### **\*** 위의 표에 나열되지 않은 모드는 지원되지 않을 수 있습니다**.** 해상도를 최적화하기 위해 위의 표에서 제시하는 모드를 선택하도록 권장합니다**.**